### **Технология OLE-Automation**

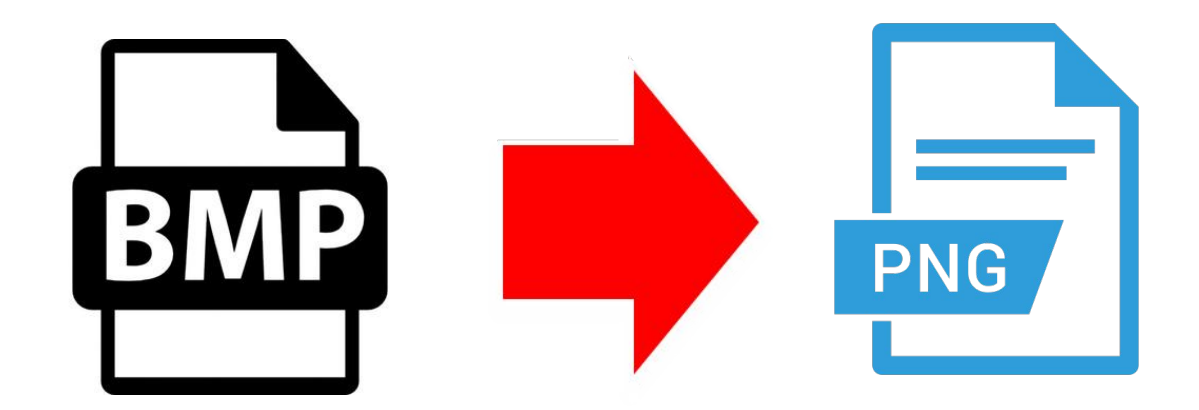

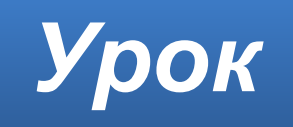

#### **Домашнее задание**

Изучить **§25**. Изучить презентацию.

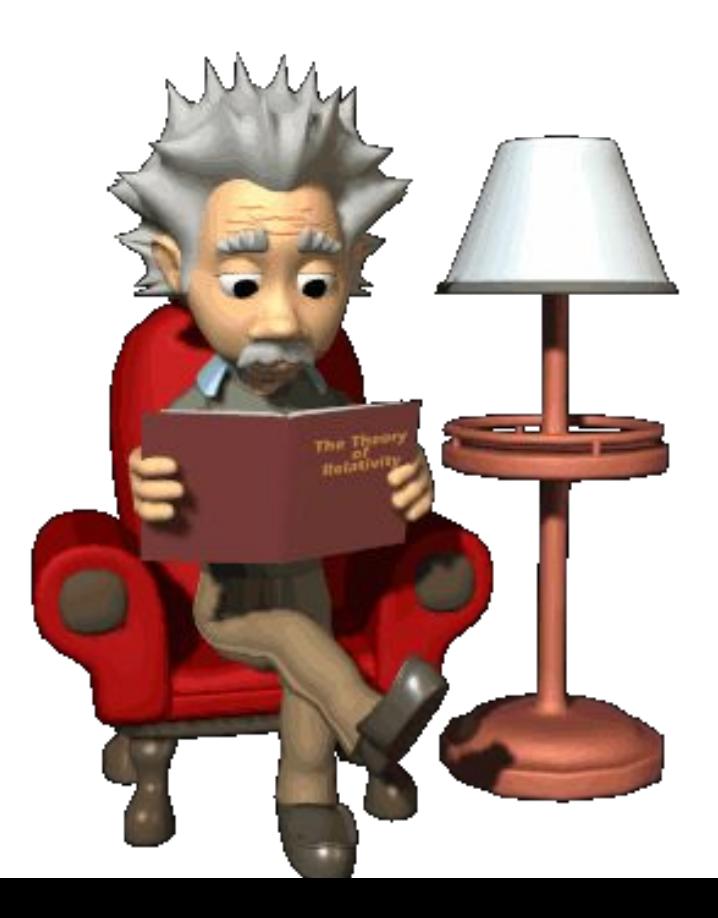

## **OLE Automation**

**OLE** означает **Object Linking and Embedding**  (связывание и внедрение объектов). **OLE Automation** — это часть технологии **OLE**, которая отвечает за интеграцию приложений.

Для использования технологии **OLE** необходимо, чтобы и исходное приложение, и целевое приложение поддерживали **OLE**.

### **Внедрение или связывание?**

И при связывании, и при внедрении производится **вставка информации** из одного документа в другой. Но результаты связывания и внедрения объектов отличаются друг от друга **методом хранения информации**.

По своей сути **внедрение** объектов и их **связывание** подобны **вставке блоков** и **созданию** внешних **ссылок**.

документ не изменен документ документ изменен При внедрении методом OLE в конечном документе размещается копия внедренных данных. Эта **копия не связана с исходным документом**. Внедренные данные в конечном документе могут редактироваться с помощью приложения, в котором они были созданы, но исходный документ при этом не изменяется. При внедрении объектов **связь с исходным файлом не поддерживается**. Внедрение следует применять, если модификация исходного документа при редактировании конечного документа не требуется.

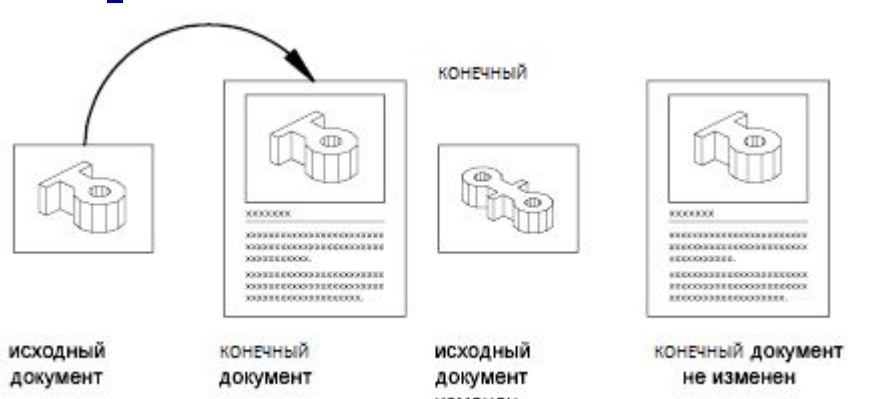

### **Внедрение объектов**

### **Связывание объектов**

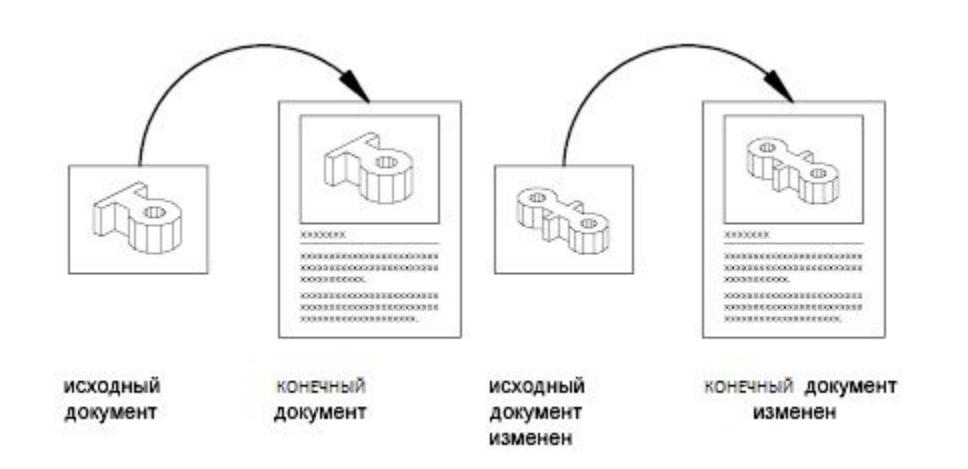

При связывании методом OLE создается **ссылка в конечном документе на исходный документ**. Связь является удобным способом использования одних и тех же данных в различных конечных документах.

## **Обновление связей**

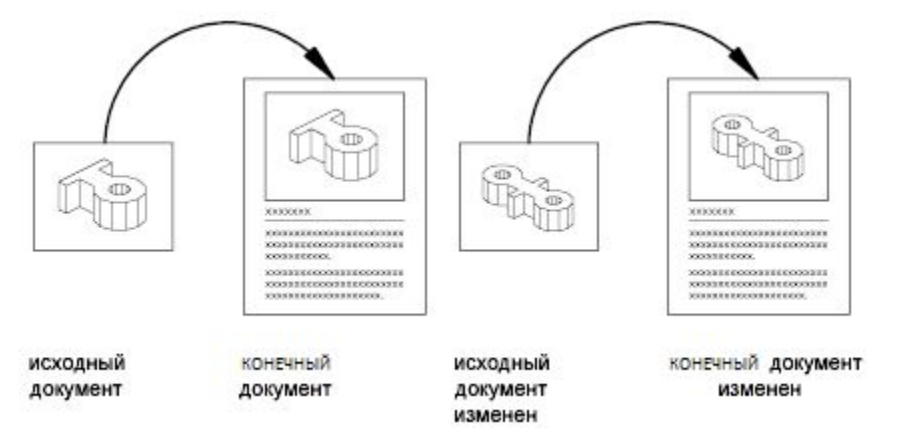

Если исходные данные модифицируются, для изменения конечных документов **требуется** лишь **обновление связей**. Большинство приложений-приемников могут также быть настроены на **автоматическое** их обновление. Для документов со связанными объектами необходимо поддерживать **доступ** и **к исходному документу**, и **к конечному документу**. Если какой-либо документ переименован или перемещен, может потребоваться повторное задание связи.

# **Импорт в Inkscape**

При импорте растрового файла в Inkscape откроется диалоговое окно:

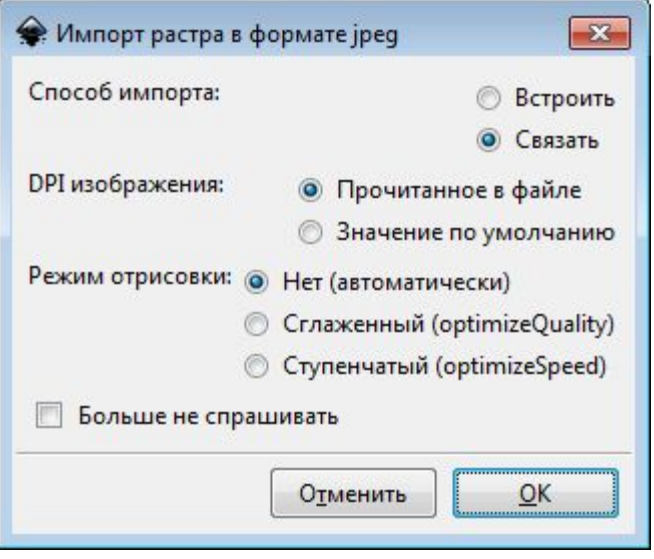

Диалог предложит выбрать между **внедрением** растрового файла в структуру SVG документа, и **связыванием**  (созданием ссылки).

В случае **внедрения** байтовый размер векторного файла будет больше (на величину растрового файла). Этот вариант необходим, если вы хотите включить растровое изображение (или его часть) в состав документа **SVG**.

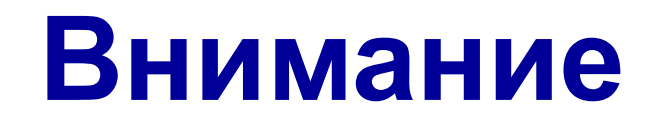

1. Если растровый файл, связанный с документом, переименовать, переместить или удалить, то в документе вместо объекта будет выведено сообщение:

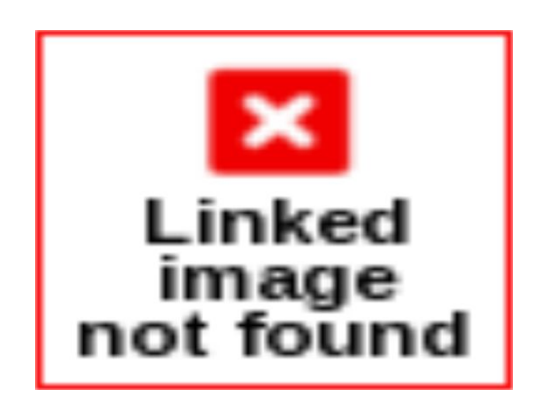

2. **Не все** форматы растровых файлов могут быть внедрены в состав **документа Inkscape**. По существу, внедряются только **PNG** и **JPG** файлы. В этом случае имеет смысл переконвертировать растровый файл в формат **PNG** или **JPG**.

# **Задание**

- Переместите файл **Цветок.png** в личную папку.
- В личной папке создайте новый файл **Inkscape** с именем **Окно с цветком.svg** и вставьте **изображение** окна.
- **• Импортируйте** изображение **Цветок.png** в файл **Окно с цветком.svg** методом **связывания**.
- Разместите цветок на окне.
- **• Закройте** документ **Окно с цветком.svg**.
- **• Откройте** файл **Цветок.png** в любом графическом редакторе, измените цвет цветка на жёлтый и закройте графический редактор с сохранением файла в том же формате.
- Откройте файл **Окно с цветком.svg** и проанализируйте **результат**.
- **• Переименуйте** файл **Цветок.png** в **Цветок2.png**.
- Откройте файл **Окно с цветком.svg** и проанализируйте **результат**.
- Закройте все приложения.

#### **Работаем за компьютером**

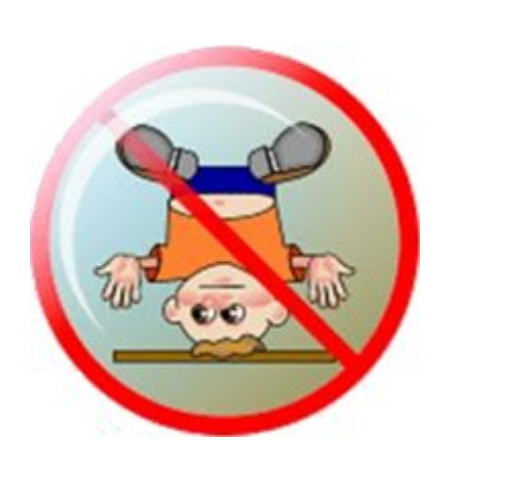

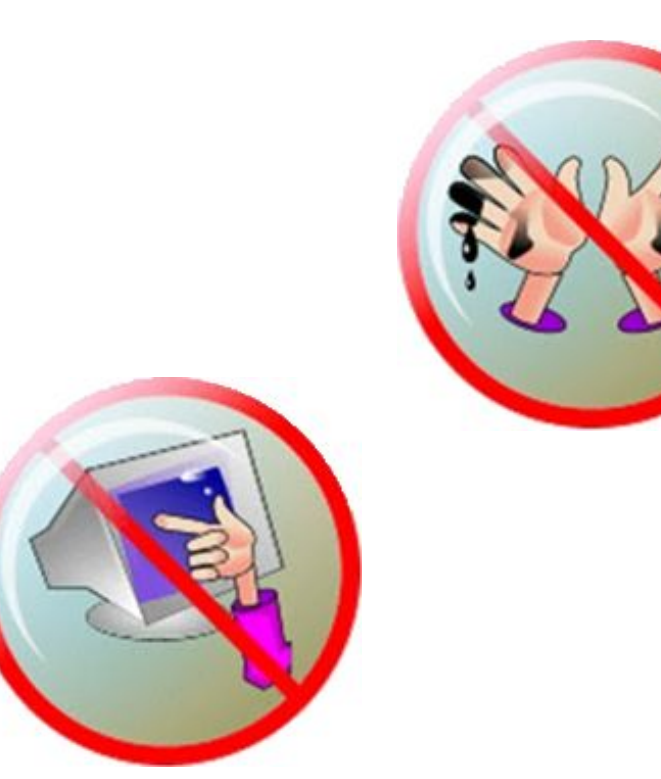

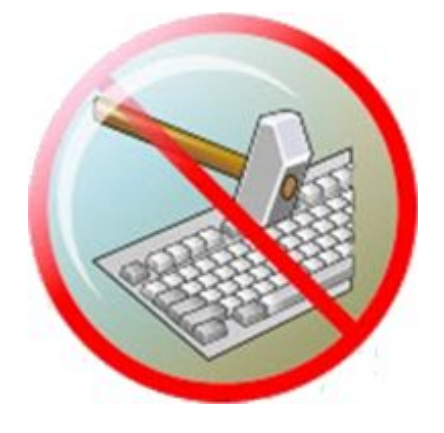

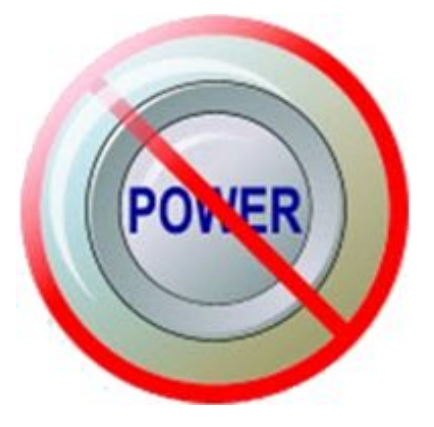

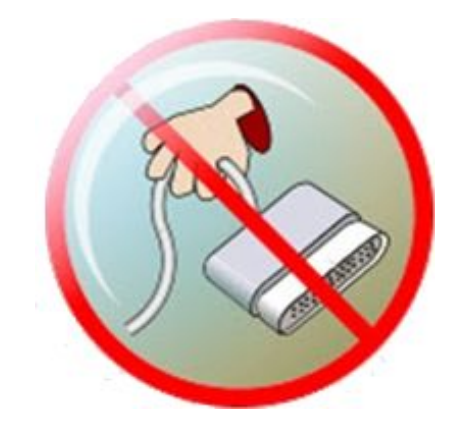

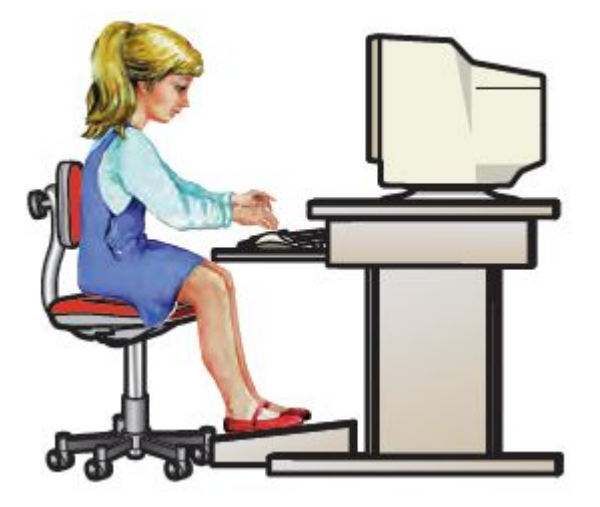

*© С. Б. Лысенко, г. Ясиноватая, 2019*

### *school6.ya.dn.ua*